## **Kurze technische Anleitung zur Erstellung der Zeichnung**

Hinweis: Die jeweiligen Nummerierungen entsprechen der Reihenfolge der Screenshots (erstellt mithilfe des ClassPad Managers, Version 02.00.2000.0000)

- (1) Einfügen des Geometrie-Anwendungsdatenfeldes  $\boxed{\circledast}$
- (2) Überschrift mithilfe der virtuellen Tastatur [Keyboard]  $\rightarrow$  [abc] eingeben, Tastatur schließen: [Keyboard]
- (3) In das untere Fenster klicken, es wird blau umrandet  $\rightarrow$  die Menüleisten stellen sich entsprechend denen des Geometriemenüs um
- (4) Veränderung der Skalenaufteilung  $\boxed{\mathbf{Q}}$ Den Bildausschnitt verschieben  $\overline{\left|\psi\right|}$

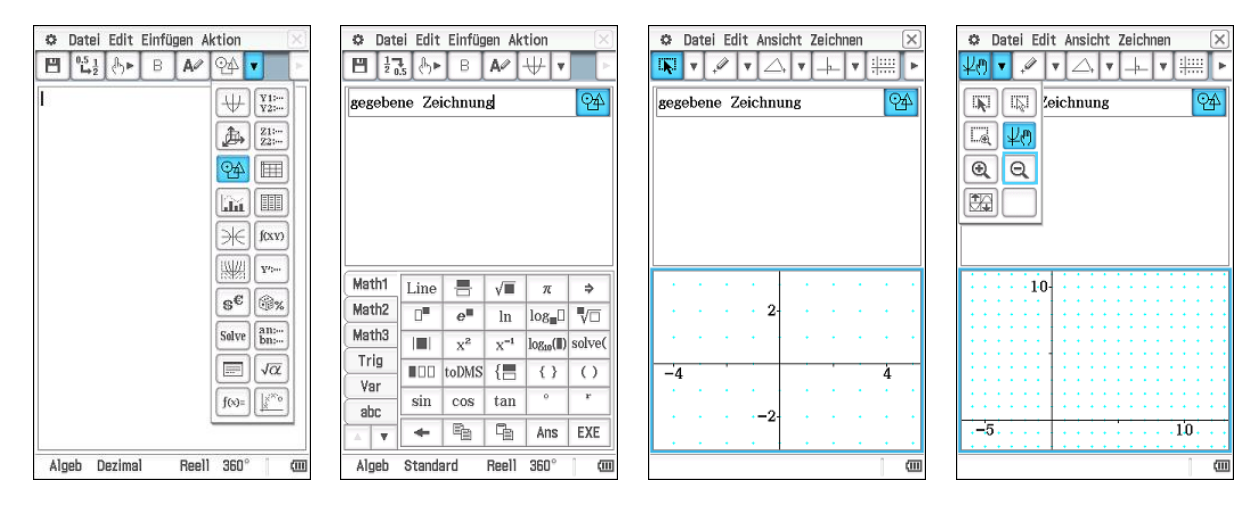

- (5) Gitterpunkte einblenden  $\boxed{\equiv}$   $\rightarrow$  die Punkte erhalten so nur ganzzahlige Koordinaten
- (6) Strecke  $\overline{AB}$  zeichnen  $\overline{\smash{\rightarrow}}$
- (7) Punkt C einzeichnen  $\sqrt{2}$
- (8) Koordinaten von C festsetzen: C markieren, dann auf  $\blacktriangleright$  klicken und neben dem Messfeld  $\Box$  auswählen  $\rightarrow \Box$

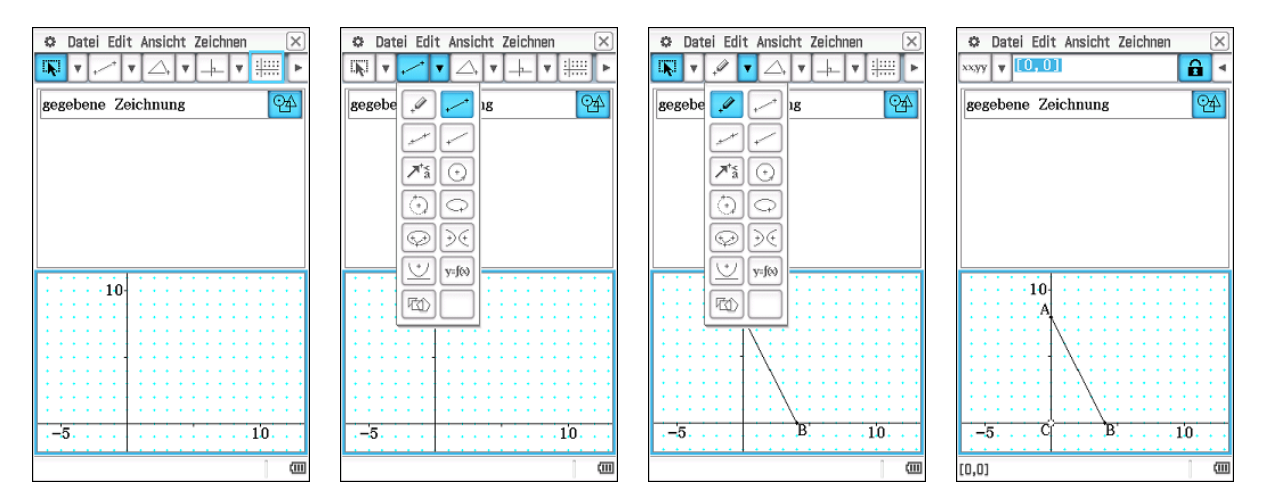

(9) Punkt D einzeichnen  $\sqrt{2}$ 

Die Punkte C und D mithilfe einer Strecke verbinden  $\boxed{\smile}$ 

Jeweils eine Gerade einzeichnen  $\mathbb{Z}$ , die entlang der x- bzw. y-Achse verläuft, da die Koordinatenachsen keine Zeichenobjekte sind

- (10) Senkrechte zur x-Achse durch den Punkt D einzeichnen  $\Box$ , dafür den Punkt D und die Gerade markieren, die entlang der  $x$ -Achse eingezeichnet wurde
- (11) Schnittpunkt der Senkrechten mit der Gerade  $\overline{AB}$  einzeichnen  $\vert \overline{\times} \vert \rightarrow$  Punkt I Wiederholung der Schritte (10) und (11): Senkrechte  $\Box$  zur y-Achse durch *I*, den Schnittpunkt aus (11) Schnittpunkt der Senkrechten zur y-Achse mit der y-Achse einzeichnen  $\overline{\times}$ Optional: Eckpunkte des entstandenen Rechtecks durch Strecken verbinden, dann (12) und (13), sonst gleich (14)

(12) Markieren der nicht benötigten Objekte, um diese auszublenden: Edit  $\rightarrow$  Eigenschaften  $\rightarrow$  Ausblenden

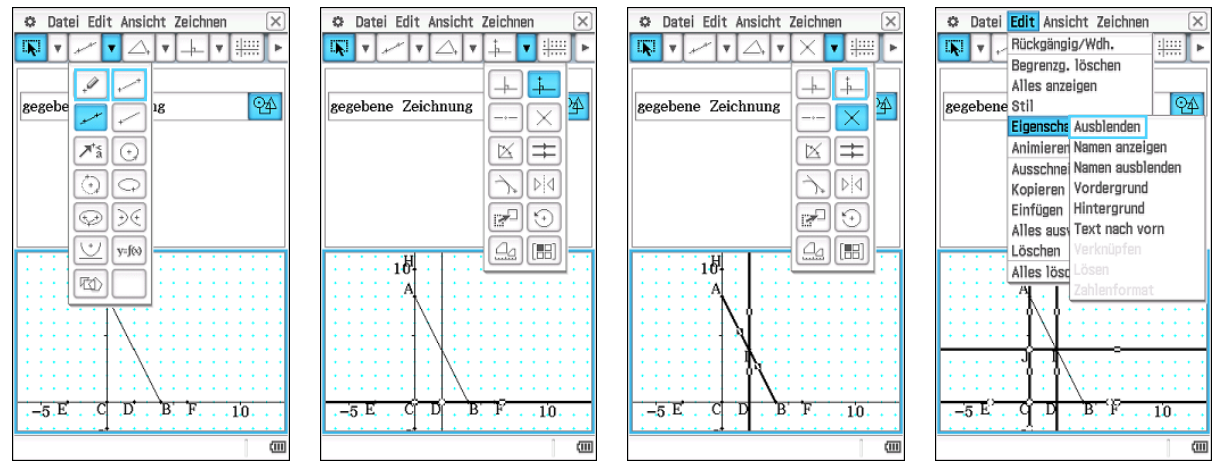

(13) Schenkel der Winkel des Rechtecks markieren, deren Werte festgesetzt werden sollen:  $\boxed{\mathbf{F}} \rightarrow \boxed{\mathbf{G}}$ 

- (14) Umbenennen der Eckpunkte des Rechtecks: Eckpunkt markieren, dann  $\overline{\blacktriangleright}$  links neben dem Messfeld  $\overline{\blacktriangleright}$ auswählen  $\rightarrow$  gewünschte Bezeichnung mithilfe der virtuellen Tastatur [Keyboard] eingeben  $\rightarrow$  mit [EXE] bestätigen
- (13) Der Punkt E soll entlang der Strecke  $\overline{AB}$  wandern: E und die Strecke markieren  $\rightarrow$  Edit  $\rightarrow$  Animieren  $\rightarrow$ Animation hinzufügen
- (14) Animation ablaufen lassen: Edit  $\rightarrow$  Animieren  $\rightarrow$  Ablaufen (einmal) oder Ablaufen (wiederholt)

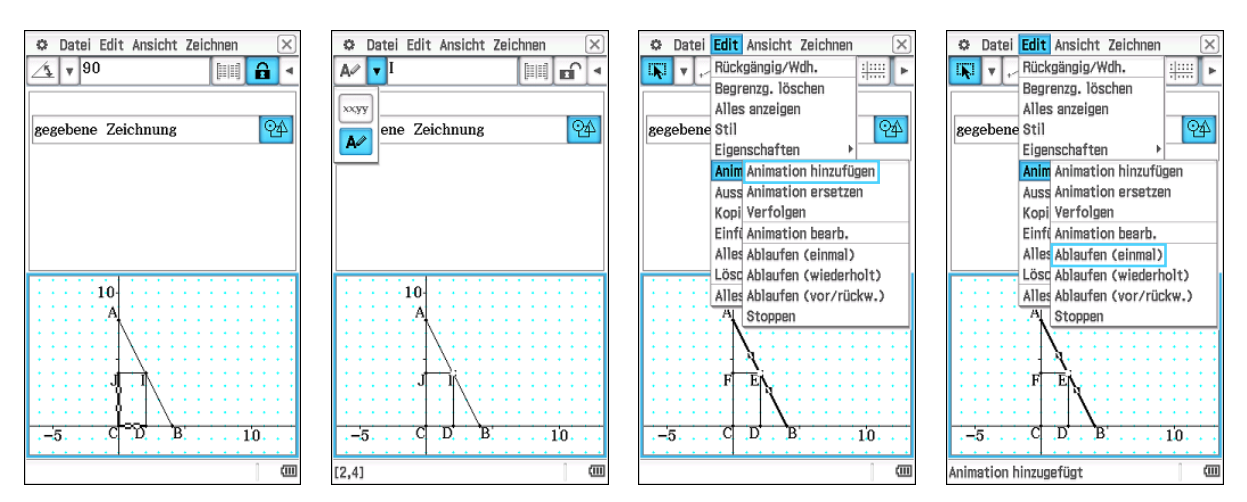

- (15) Nur die Zeichnung wird gespeichert, wenn das Zeichenfeld angeklickt wird (blau umrandet): Datei  $\rightarrow$  Speichern (im Video *Zeichnung.mp4* und in der eActivity *Zeichnung.vcp* ist die Zeichnung unter "Rechteck" gespeichert) Die gesamte eActivity wird gespeichert, wenn das obere Feld ausgewählt wird
- (16) Die Farben in der Zeichnung können unter Edit  $\rightarrow$  Stil verändert werden, dazu vorher die entsprechenden Objekte auswählen
- (17) Gewünschte Farben wählen
- (18) Die Seiten des Rechtecks werden farbig dargestellt

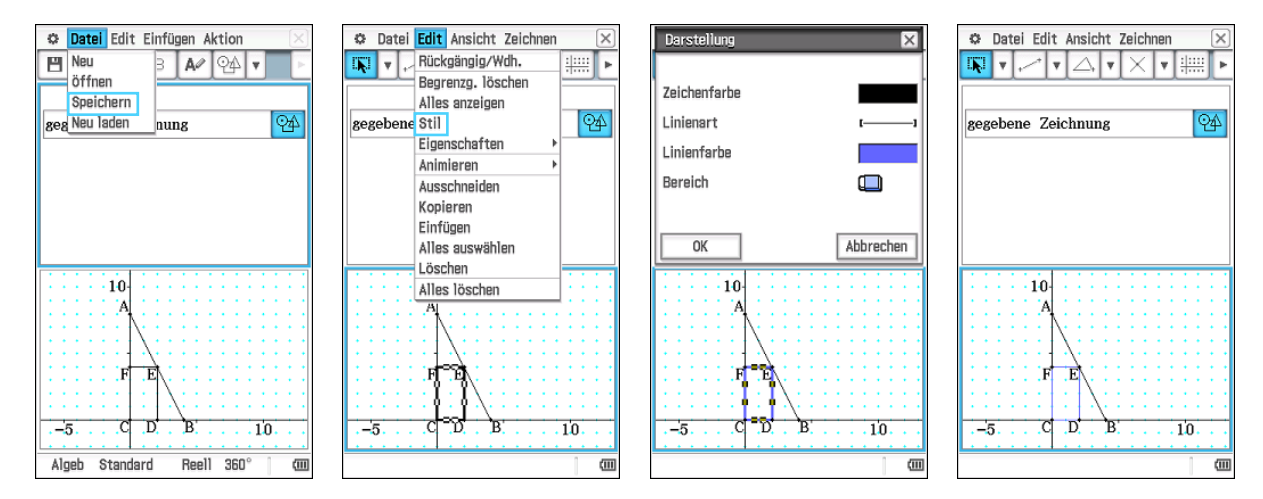